制作请柬

**Michaela Maginot**

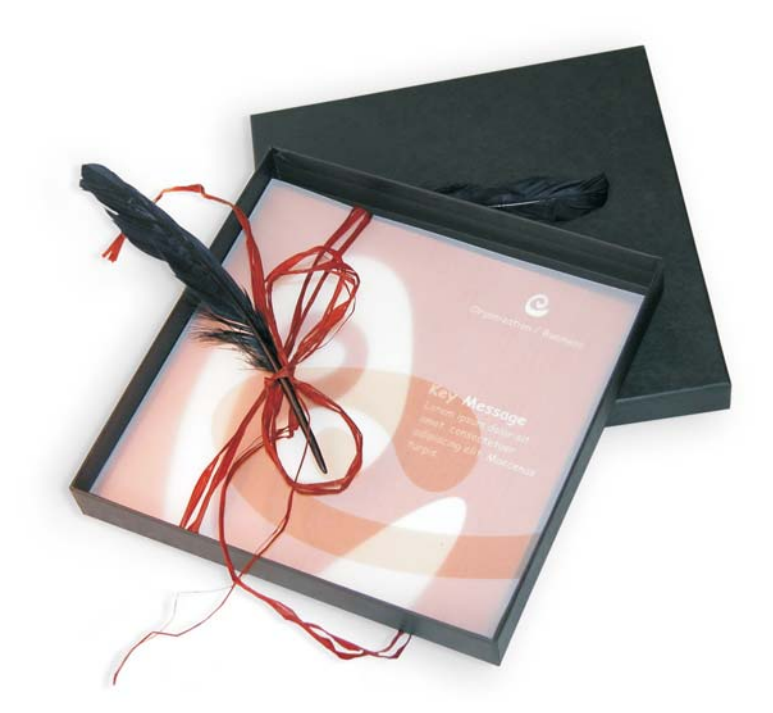

做好的请柬包括礼品盒、卡片和透明信封。

# 概念和设计

制作请柬的目的是为了在不同场合下使用并可以重新制作。其概念基于有机形态和 颜色,以满足家具店、花店或时装展的需要。整个模板的颜色方案保持一致。

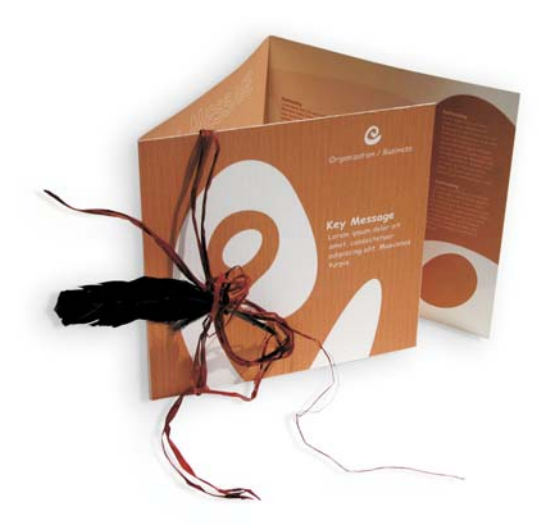

首先为此项目准备一张草图。您可以使用速写簿或 Corel(C) Painter(TM) IX。这些 草图将帮助您完成接下来的制作。如果您觉得有用的话,也可以创建具有三维效果 的请柬模型。

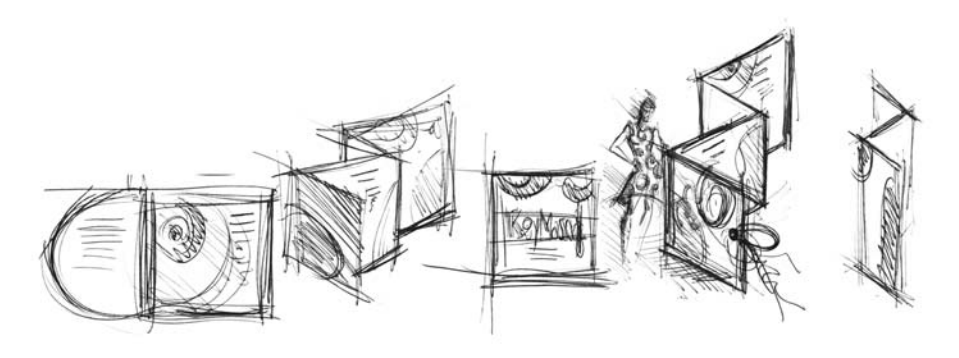

然后,选择适合创意的有机形态形状。我选择了蜗牛形 (螺纹)和自然的棕色阴 影效果。

我将逐步演示从最初创意到最终打印结果的制作过程。此过程中还将演示如何在 CorelDRAW X3 所提供的创建形状和文本的众多选项中进行选择。

### 文档设置

首先,使用属性栏设置页面。在 "单位"列表框中选择厘米。在 "纸张宽度和高 度"框中,设置宽度为 63 厘米, 高度为 21 厘米。("横向"图标启用,说明页面 方向发生改变。)

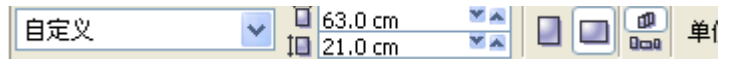

单击 "动态导线"图标启用动态导线。

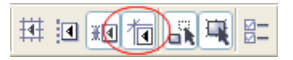

转至 "版面▶页面设置"并单击 "添加页框" 按钮。(得益于该页框,您可将对 象精确对齐到页面边缘。)

下一步,请打开"对象管理器"("窗口▶泊坞窗▶对象管理器")。在该处选择 "页面 1"类别中的"图层 1"。该图层包含页框。右键单击"图层 1",选择 "重命名"并更改名称为 "Page Frame"。

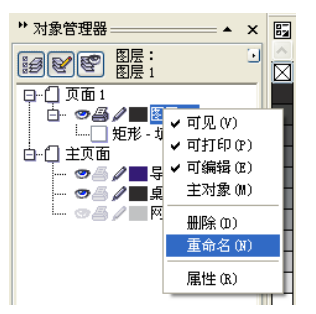

单击 "图层管理器视图"图标,然后单击 "Page Frame"图层。

![](_page_2_Picture_9.jpeg)

将 "Page Frame"图层拖动到列表底端,然后单击笔形的图标锁定图层。

![](_page_3_Picture_1.jpeg)

现在,单击位于 "对象管理器"底部的 "新建图层"按钮创建新图层。新图层重 命名为 "Text"。重复上述操作创建第三个名为 "Bitmaps"的图层。始终保持在 相应的图层进行工作:文本放在 "Text"图层,图像放在 "Bitmaps"图层。

要完成设置, 显示辅助线可以更好的在文档中定位 ( "视图 ▶ 辅助线")。使用 "挑选"工具从左侧的标尺拖两根辅助线到文档中。使用水平标尺将第一根辅助线 放在 21 厘米处,第二根放在 42 厘米处。现在我们已经设置了页面,并添加了辅助 线,在二维表面显示折叠请柬的三个页面分隔。

![](_page_3_Figure_4.jpeg)

#### 形状和颜色

在文档中,使用 "手绘"工具画一个手绘的圆。选择 "形状"工具,并拖动节点 创建螺纹形。要添加更多节点请双击线条,要删除节点请双击相应的节点。

![](_page_4_Picture_2.jpeg)

下一步是用颜色填充所创建的闭合形状。双击工作区右下角的 "填充颜色"图标 打开 "均匀填充"对话框。单击 "调色板"标签并从 "名称"调色板列表中选择 "PANTONE 470 C"。

![](_page_4_Figure_4.jpeg)

![](_page_4_Figure_5.jpeg)

从左至右依次为:*PANTONE 470 C* 的 *100%*、*80%*、*50%*  和 *20%* 浓度。

PANTONE 颜色允许层次或浓淡为任意值。要更改浓淡,请在 "均匀填充"对话 框中移动 "浓淡"滑块。该值不能小于 10%,若小于 10% 则在打印输出中通常不 可见。

现在该形状中填充了颜色。要移除轮廓,请在属性栏的"轮廓宽度"列表框中选 择 "无"。

![](_page_5_Picture_1.jpeg)

我们已经为徽标创建了基本形状,并以该形状为其他形状的主控设计。点击该形状 并单击 "编辑 ▶ 再制"复制基本形状。您可以调整大小并旋转副本,然后将它们 放在邀请函的不同页面上。

#### 版面

设计页面的版面时,请注意不要将文本放置在过于靠近边缘的位置,否则彩色输出 中心将文档裁剪至请柬的格式时可能会截断文本。

在工具框中选择 "矩形"工具,然后在文本中绘制一个矩形作为请柬的封面。在 属性栏定义矩形的宽度和高度 (21 x 21 厘米)。使用 PANTONE 470 C 填充方 形,浓淡值设置为 100%。在轮廓线宽度中选择 "无"。使用 "挑选"工具,单击 矩形的右上方的节点,并将方形拖动到文档的右上角。在方形的节点精确对齐到页 框的节点之前请勿松手。使用动态辅助线可以将方形精确的放在页框的角上。

![](_page_5_Figure_6.jpeg)

在方形上放置一个螺纹形的副本。选中螺纹形后,选择"排列▶顺序▶到页面前 面"。在默认的 CMYK 调色板选择 "白色"。彩色方形的上方出现了白色的形状。 最终显示的形状如下所示。

![](_page_6_Picture_0.jpeg)

从左至右依次为:折叠起来的请柬的内部、封面和封底

## 文本

CorelDRAW X3 提供了多种格式化和设计文本的方法。首先,为请柬封面的主标 题创建文本框。选择 "文本"工具,单击紧靠白色区域右侧的彩色方形,这里是 放置文本框的位置。按住鼠标按钮并拖动以绘制文本框。用小型大写字母将请柬的 标题输入到文本框中。为此,请选择"文本▶字符格式化"。打开"字符格式化" 泊坞窗。在"字符效果"中选择"大写",然后选择"小型大写字母"。选择字 体和字体大小 (我使用 Comic Sans MS 24)。

![](_page_6_Picture_54.jpeg)

将文本放入文本框中后,在该页框下画另一个文本框并向其中添加重要信息。现在 为文本添加一点环绕效果,使左边缘沿着曲线对齐。为此,画一个圆形并将其放在 希望环绕的文字周边。

![](_page_7_Picture_0.jpeg)

选定椭圆后, 选择"窗口▶泊坞窗▶属性"以显示"对象属性"泊坞窗。在"常 规"标签下,从 "段落文本换行列表"中选择 "轮廓图 - 从右向左排列"。在 "文本换行偏移"框中输入 0.03 厘米定义文本和对象之间的距离。放置好椭圆后, 移除轮廓。

![](_page_7_Picture_2.jpeg)

使用相同的方式为请柬的内部和封底添加文本。

![](_page_8_Picture_0.jpeg)

要添加效果,可以为文本添加轮廓来取代填充颜色。

![](_page_8_Picture_2.jpeg)

在 "填充颜色"中选择 "无"(单击颜色调色板上部的 "X")。双击工作区右下 角的"轮廓颜色"色样打开"轮廓笔"对话框。在宽度中输入 0.7 毫米。打开 "轮廓笔"对话框的 "颜色"挑选器并单击 "其他"打开 "选择颜色"对话框。 单击 "调色板"标签并选择要使用的 PANTONE 颜色。单击 "确定"关闭对话 框。

## 为彩色输出中心准备

扩展所有接触到文档边缘的颜色区域以确保距离边缘至少 3 毫米。在彩色输出中心 中,此出血设置非常重要。这可以确保最终修剪请柬时在页面边缘不会出现白线。 此外,使用 "对象管理器"查看所有颜色区域和文本以确保仅使用 PANTONE 色。在 "对象管理器"中,所有图层都单独显示元素和颜色。工作完成后可以移 除页框的边框 (选择页框,打开"轮廓笔"对话框并在"宽度"选项中选择 "无")。

准备就绪后可以创建打印文件。选择"文件▶发布至 PDF"。在"PDF 样式"列 表,选择 "用于预印的 PDF"。单击 "设置"按钮打开 "发布至 PDF 设置"对

话框。单击 "对象"标签并选择 "将所有文本导出为曲线"。单击 "预印"标 签,定义 "出血限制"并启用 "裁剪标记"。单击 "确定"。 现在大功告成,您可以将文件发送到彩色输出中心。

![](_page_9_Picture_1.jpeg)

# 关于作者

![](_page_9_Picture_3.jpeg)

Michaela Maginot 住在德国的安达赫治, 离 慕尼黑不远。她毕业于慕尼黑的 Deutschen Meisterschule f 黵 Mode (德国时尚职业学 校),获得了 "时尚和图形设计"学位。 1994 年,她的杰出才能为她赢得了 "德国 服装产业"奖学金。从 1995 年开始, 她在 时尚和设计产业以自由职业的插图画家和布 景师身份工作。 1998 年,她接触了软件业并 将之与艺术元素相结合。她为来自德国、加 拿大、新加坡和英国等地的顾客工作。